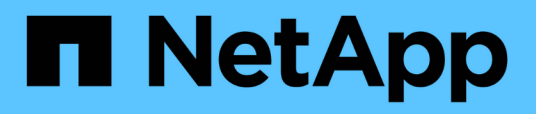

# **Configuración de la copia de seguridad en Windows**

Active IQ Unified Manager 9.10

NetApp December 18, 2023

This PDF was generated from https://docs.netapp.com/es-es/active-iq-unified-manager-910/healthchecker/task\_configure\_backup\_location\_for\_windows\_snapshot\_backup.html on December 18, 2023. Always check docs.netapp.com for the latest.

# **Tabla de contenidos**

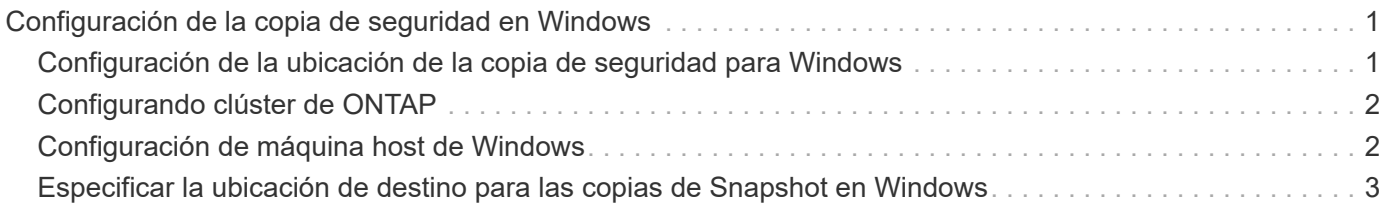

# <span id="page-2-0"></span>**Configuración de la copia de seguridad en Windows**

Active IQ Unified Manager admite backup y restauración usando snapshots de NetApp en el sistema operativo Windows con la ayuda de LUN con el protocolo iSCSI.

Se pueden realizar backups basados en Snapshot mientras se ejecutan todos los servicios de mensajería unificada. Como parte de la Snapshot, se captura un estado coherente de la base de datos a medida que el backup coloca un bloqueo de lectura global en toda la base de datos que evita las escrituras simultáneas. En el caso de que el sistema Unified Manager esté instalado en el sistema operativo Windows para realizar backups y restauraciones con Snapshot de NetApp, primero debe configurar Unified Manager backup en Snapshot mediante la consola de mantenimiento.

Antes de configurar Unified Manager para crear copias Snapshot, debe realizar las siguientes tareas de configuración.

- Configure el clúster ONTAP
- Configurar el equipo host de Windows

# <span id="page-2-1"></span>**Configuración de la ubicación de la copia de seguridad para Windows**

Debe configurar el volumen para almacenar copias de Snapshot después de realizar un backup de Unified Manager en Windows.

## **Lo que necesitará**

El clúster, la máquina virtual de almacenamiento y el volumen deben cumplir los siguientes requisitos:

- Requisitos del clúster:
	- Se debe instalar ONTAP 9.3 o superior
	- Debe estar geográficamente cerca del servidor de Unified Manager
	- Se supervisa mediante Unified Manager
- Requisitos de Storage VM:
	- Conectividad iSCSI en clúster de ONTAP
	- El protocolo iSCSI debe estar habilitado para el equipo configurado
	- Debe tener un volumen y LUN dedicados para la configuración de backup. El volumen seleccionado solo debe contener un LUN y nada más.
	- El tamaño de la LUN debe ser al menos el doble del tamaño de datos que se espera que se maneja en la Active IQ Unified Manager de 9.9.

Esto establece también el mismo requisito de tamaño en el volumen.

- Asegúrese de que está seleccionado todo el acceso de lectura/escritura
- Asegúrese de que Superuser Access esté definido en «'any'» en la política de exportación
- Requisitos del volumen y LUN:
- El volumen debe tener al menos el doble del tamaño del directorio de datos MySQL de Unified Manager.
- El estilo de seguridad se debe establecer en Windows
- Debe deshabilitarse la política de Snapshot local
- Se debe habilitar autosize para el volumen
- El nivel de servicio de rendimiento debe definirse en una política con una tasa elevada de IOPS y una baja latencia, como «'Extreme»

# <span id="page-3-0"></span>**Configurando clúster de ONTAP**

Es necesario realizar algunos pasos de configuración previa en clústeres de ONTAP para poder realizar un backup y restaurar Active IQ Unified Manager mediante la copia de Snapshot en sistemas Windows.

Es posible configurar el clúster de ONTAP mediante el símbolo del sistema o la interfaz de usuario de System Manager. La configuración del clúster de ONTAP implica la configuración de LIF de datos para que estén disponibles como LIF iSCSI para el equipo virtual de almacenamiento. El paso siguiente consiste en configurar un equipo virtual de almacenamiento habilitado para iSCSI mediante la interfaz de usuario de System Manager. Tendrá que configurar una ruta de red estática para esta máquina virtual de almacenamiento a fin de controlar cómo utilizan las LIF la red para el tráfico saliente.

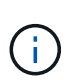

Debe tener un volumen dedicado y un LUN para la configuración de backup. El volumen seleccionado solo debe incluir un LUN. El tamaño de la LUN debe ser al menos el doble del tamaño de datos que se espera que gestione Active IQ Unified Manager.

Debe realizar la siguiente configuración:

### **Pasos**

- 1. Configurar una máquina virtual de almacenamiento habilitada para iSCSI o utilizar una máquina virtual de almacenamiento existente con la misma configuración.
- 2. Configure una ruta de red para el equipo virtual de almacenamiento configurado.
- 3. Configure un volumen de la capacidad adecuada y una única LUN dentro para garantizar que el volumen se dedica únicamente a esta LUN.

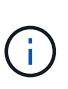

En una situación en la que se crea la LUN en System Manager, es posible que la desasignación de la LUN elimine el igroup y que se produzca un error en la restauración. Para evitar esta situación, asegúrese de que al crear una LUN, se crea explícitamente y no se elimina cuando se anula la asignación de la LUN.

- 4. Configure un iGroup en la máquina virtual de almacenamiento.
- 5. Configurar un conjunto de puertos.
- 6. Integre el igroup con el conjunto de puertos.
- 7. Asigne la LUN al igroup.

# <span id="page-3-1"></span>**Configuración de máquina host de Windows**

Es necesario configurar el equipo host de Windows antes de poder usar Snapshot de

## NetApp para realizar backup y restaurar Active IQ Unified Manager.

Para iniciar el iniciador iSCSI de Microsoft en un equipo host de Windows, escriba "'iscsi'" en la barra de búsqueda y haga clic en **Iniciador iSCSI**.

### **Lo que necesitará**

Debe limpiar cualquier configuración anterior en el equipo host.

Si está intentando iniciar el iniciador iSCSI en una instalación nueva de Windows, se le pedirá confirmación y, en su confirmación, se muestra el cuadro de diálogo Propiedades de iSCSI. Si se trata de una instalación de Windows existente, el cuadro de diálogo Propiedades de iSCSI aparece con un destino que está inactivo o intentando conectarse. Por lo tanto, deberá asegurarse de que se hayan eliminado todas las configuraciones anteriores del host de Windows.

### **Pasos**

- 1. Limpie cualquier configuración anterior en el equipo host.
- 2. Descubra el portal de destino.
- 3. Conéctese al portal de destino.
- 4. Conéctese mediante multivía al portal de destino.
- 5. Descubra ambos LIF.
- 6. Detecte el LUN configurado en el equipo Windows como dispositivo.
- 7. Configure el LUN detectado como una unidad de volumen nueva en Windows.

# <span id="page-4-0"></span>**Especificar la ubicación de destino para las copias de Snapshot en Windows**

Debe configurar la ubicación de destino para las copias Snapshot de Active IQ Unified Manager en un volumen que ya se haya configurado en uno de los clústeres de ONTAP. Debe utilizar la consola de mantenimiento para definir la ubicación.

- Debe tener el privilegio de administrador para el host de Windows en el que está instalado Active IQ Unified Manager.
- Debe tener un ID de usuario y una contraseña autorizados para iniciar sesión en la consola de mantenimiento del servidor de Unified Manager.
- Debe tener la dirección IP de gestión del clúster, el nombre de la máquina virtual de almacenamiento, el nombre del volumen, el nombre de LUN y el nombre de usuario y la contraseña del sistema de almacenamiento.
- Debe haber montado el volumen como unidad de red en el host Active IQ Unified Manager y debe tener la unidad de montaje.

### **Pasos**

- 1. Con el Shell de alimentación, conéctese a la dirección IP o al nombre de dominio completo del sistema Active IQ Unified Manager.
- 2. Inicie sesión en el sistema con el nombre y la contraseña del usuario de mantenimiento (umadmin).
- 3. Introduzca el comando maintenance\_console Y pulse Intro.
- 4. En la consola de mantenimiento **Menú principal**, introduzca el número de la opción **Restauración de copia de seguridad**.
- 5. Introduzca el número para **Configurar Snapshot Backup de NetApp**.
- 6. Introduzca el número para configurar iSCSI.
- 7. Revise la información que necesitará proporcionar y, a continuación, introduzca el número para **introducir detalles de configuración de copia de seguridad**.
- 8. Para identificar el volumen donde se escribirá la snapshot, introduzca la dirección IP de la interfaz de gestión del clúster, el nombre de la máquina virtual de almacenamiento, el nombre del volumen, el nombre de LUN, el nombre de usuario y la contraseña del sistema de almacenamiento y la unidad de montaje.
- 9. Compruebe esta información e introduzca y.

El sistema ejecuta las siguientes tareas:

- El equipo virtual de almacenamiento se valida
- Se valida el volumen
- El estado y la unidad de montaje se validan
- Estado y existencia de LUN
- Existencia de unidades de red
- Se valida la existencia de espacio recomendado (más de dos veces del directorio de datos mysql) en el volumen montado
- Ruta de LUN correspondiente al LUN dedicado del volumen
- nombre del igroup
- GUID del volumen en el que está montada la unidad de red
- Iniciador de iSCSI que se utiliza para comunicarse con ONTAP
- 10. Salga de la consola de mantenimiento e inicie la interfaz de Active IQ Unified Manager para crear una programación para las copias de Snapshot.

### **Información de copyright**

Copyright © 2023 NetApp, Inc. Todos los derechos reservados. Imprimido en EE. UU. No se puede reproducir este documento protegido por copyright ni parte del mismo de ninguna forma ni por ningún medio (gráfico, electrónico o mecánico, incluidas fotocopias, grabaciones o almacenamiento en un sistema de recuperación electrónico) sin la autorización previa y por escrito del propietario del copyright.

El software derivado del material de NetApp con copyright está sujeto a la siguiente licencia y exención de responsabilidad:

ESTE SOFTWARE LO PROPORCIONA NETAPP «TAL CUAL» Y SIN NINGUNA GARANTÍA EXPRESA O IMPLÍCITA, INCLUYENDO, SIN LIMITAR, LAS GARANTÍAS IMPLÍCITAS DE COMERCIALIZACIÓN O IDONEIDAD PARA UN FIN CONCRETO, CUYA RESPONSABILIDAD QUEDA EXIMIDA POR EL PRESENTE DOCUMENTO. EN NINGÚN CASO NETAPP SERÁ RESPONSABLE DE NINGÚN DAÑO DIRECTO, INDIRECTO, ESPECIAL, EJEMPLAR O RESULTANTE (INCLUYENDO, ENTRE OTROS, LA OBTENCIÓN DE BIENES O SERVICIOS SUSTITUTIVOS, PÉRDIDA DE USO, DE DATOS O DE BENEFICIOS, O INTERRUPCIÓN DE LA ACTIVIDAD EMPRESARIAL) CUALQUIERA SEA EL MODO EN EL QUE SE PRODUJERON Y LA TEORÍA DE RESPONSABILIDAD QUE SE APLIQUE, YA SEA EN CONTRATO, RESPONSABILIDAD OBJETIVA O AGRAVIO (INCLUIDA LA NEGLIGENCIA U OTRO TIPO), QUE SURJAN DE ALGÚN MODO DEL USO DE ESTE SOFTWARE, INCLUSO SI HUBIEREN SIDO ADVERTIDOS DE LA POSIBILIDAD DE TALES DAÑOS.

NetApp se reserva el derecho de modificar cualquiera de los productos aquí descritos en cualquier momento y sin aviso previo. NetApp no asume ningún tipo de responsabilidad que surja del uso de los productos aquí descritos, excepto aquello expresamente acordado por escrito por parte de NetApp. El uso o adquisición de este producto no lleva implícita ninguna licencia con derechos de patente, de marcas comerciales o cualquier otro derecho de propiedad intelectual de NetApp.

Es posible que el producto que se describe en este manual esté protegido por una o más patentes de EE. UU., patentes extranjeras o solicitudes pendientes.

LEYENDA DE DERECHOS LIMITADOS: el uso, la copia o la divulgación por parte del gobierno están sujetos a las restricciones establecidas en el subpárrafo (b)(3) de los derechos de datos técnicos y productos no comerciales de DFARS 252.227-7013 (FEB de 2014) y FAR 52.227-19 (DIC de 2007).

Los datos aquí contenidos pertenecen a un producto comercial o servicio comercial (como se define en FAR 2.101) y son propiedad de NetApp, Inc. Todos los datos técnicos y el software informático de NetApp que se proporcionan en este Acuerdo tienen una naturaleza comercial y se han desarrollado exclusivamente con fondos privados. El Gobierno de EE. UU. tiene una licencia limitada, irrevocable, no exclusiva, no transferible, no sublicenciable y de alcance mundial para utilizar los Datos en relación con el contrato del Gobierno de los Estados Unidos bajo el cual se proporcionaron los Datos. Excepto que aquí se disponga lo contrario, los Datos no se pueden utilizar, desvelar, reproducir, modificar, interpretar o mostrar sin la previa aprobación por escrito de NetApp, Inc. Los derechos de licencia del Gobierno de los Estados Unidos de América y su Departamento de Defensa se limitan a los derechos identificados en la cláusula 252.227-7015(b) de la sección DFARS (FEB de 2014).

#### **Información de la marca comercial**

NETAPP, el logotipo de NETAPP y las marcas que constan en <http://www.netapp.com/TM>son marcas comerciales de NetApp, Inc. El resto de nombres de empresa y de producto pueden ser marcas comerciales de sus respectivos propietarios.